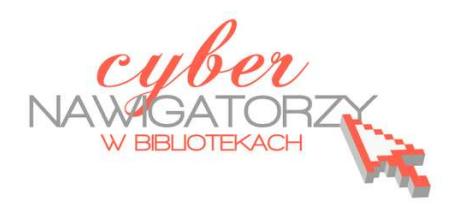

## **Fotografia cyfrowa – obsługa programu GIMP**

*materiały dla osób prowadzących zajęcia komputerowe w bibliotekach* 

## **Cz. 9. Prostowanie budynków na zdjęciu**

Podczas fotografowania budynków często mamy do czynienia z występującym na zdjęciach zniekształceniem geometrycznym. Widać je na krawędziach, które nie są pionowe, przez co budynek wygląda, jakby się przewracał. Zniekształcenie powstaje, gdy fotografując wysoki budynek ustawiamy się do niego pod kątem. W programie GIMP można je skorygować za pomocą narzędzia **Perspektywa**.

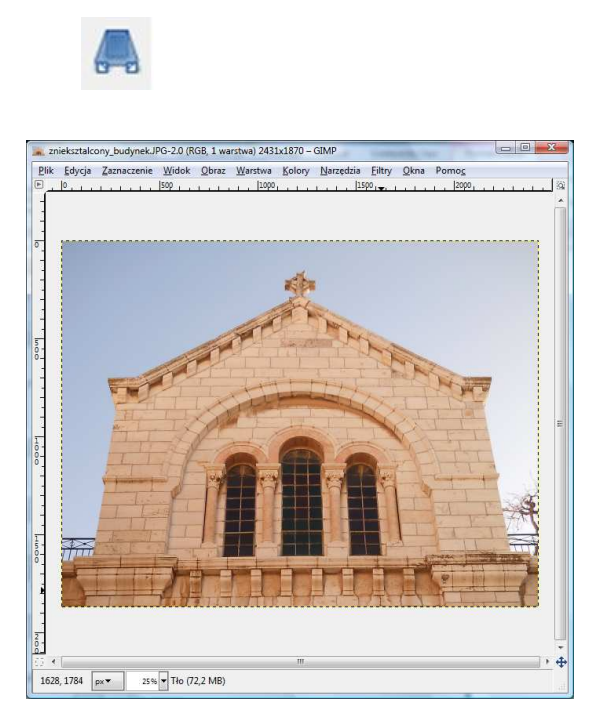

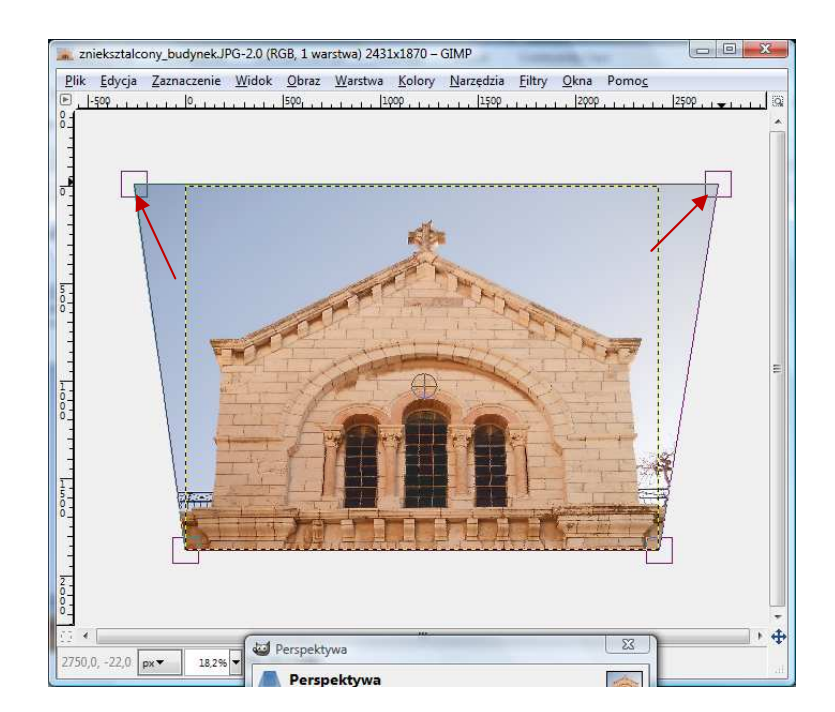

Gdy klikniemy zdjęcie, zostanie ono otoczone punktami. By uzyskać efekt wyprostowanych ścian, rozciągamy górne punkty tak, jak pokazano na rysunku powyżej, a następnie w oknie dialogowym **Perspektywa** klikamy przycisk **Przekształć**.

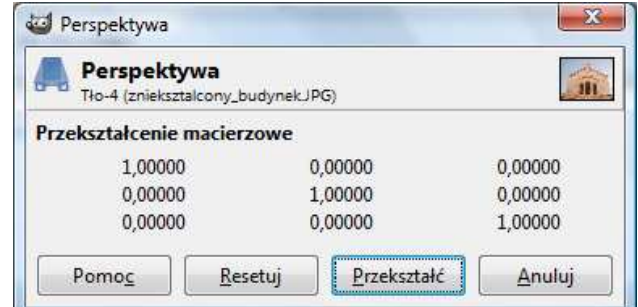

Z powodu zmiany perspektywy warstwa Tła została powiększona i teraz jest ona większa niż wymiary obrazu. Możemy ją przyciąć do wymiarów zdjęcia. Najłatwiej zrobić to klikając prawym przyciskiem myszy w oknie **Warstwa** na warstwie **Tło.** Z wywołanego menu należy wybrać **Dopasuj wymiary warstwy do obrazu.**

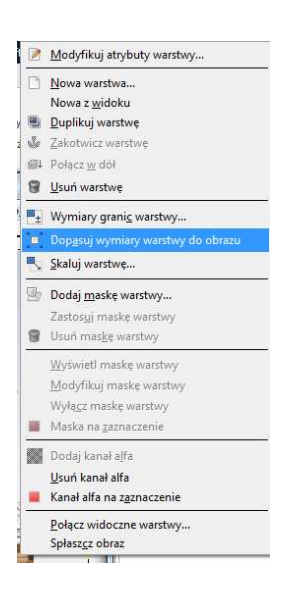

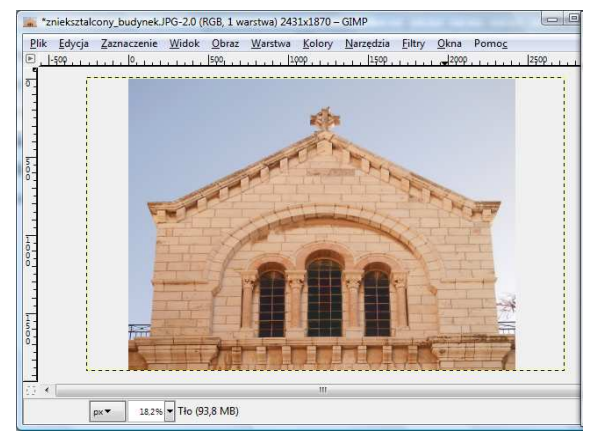

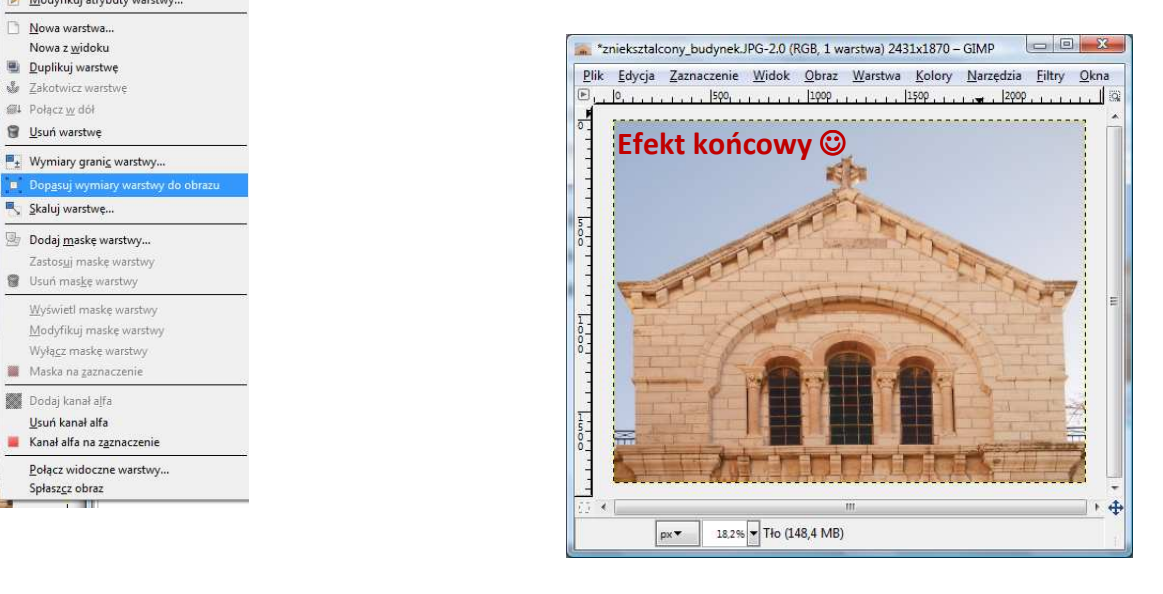

## **Przykładowe zadanie:**

*Proszę wyprostować budynek na dowolnie wybranym zdjęciu i zapisać jako plik JPEG*